# **MANUALE UTENTE MyALARM3 CLOUD W-AIR**

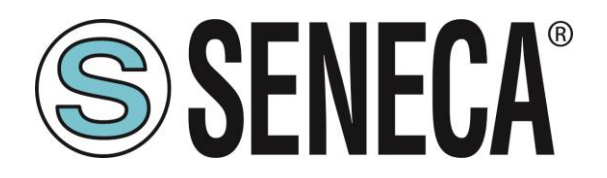

**SENECA S.r.l. Via Austria 26 – 35127 – Z.I. - PADOVA (PD) - ITALY Tel. +39.049.8705355 Fax +39 049.8706287 [www.seneca.it](http://www.seneca.it/)**

 $\epsilon$ 

**ORIGINAL INSTRUCTIONS** 

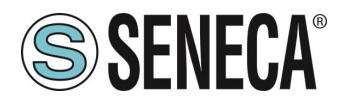

#### **ATTENZIONE**

SENECA non garantisce che tutte le specifiche e/o gli aspetti del prodotto e del firmware, ivi incluso, risponderanno alle esigenze dell'effettiva applicazione finale pur essendo, il prodotto di cui alla presente documentazione, rispondente a criteri costruttivi secondo le tecniche dello stato dell'arte.

L'utilizzatore si assume ogni responsabilità e/o rischio segnatamente alla configurazione del prodotto per il raggiungimento dei risultati previsti in relazione all'installazione e/o applicazione finale specifica.

SENECA, previ accordi al caso di specie, può fornire attività di consulenza per la buona riuscita dell'applicazione finale, ma in nessun caso può essere ritenuta responsabile per il buon funzionamento della stessa.

Il prodotto SENECA è un prodotto avanzato, il cui funzionamento è specificato nella documentazione tecnica fornita con il prodotto stesso e/o scaricabile, anche in un momento antecedente all'acquisto, dal sito internet [www.seneca.it.](http://www.seneca.it/)

SENECA adotta una politica di continuo sviluppo riservandosi, pertanto, il diritto di effettuare e/o introdurre senza necessità di preavviso alcuno – modifiche e/o miglioramenti su qualsiasi prodotto descritto nella presente documentazione.

Il prodotto quivi descritto può essere utilizzato solo ed esclusivamente da personale qualificato per la specifica attività ed in conformità con la relativa documentazione tecnica avendo riguardo, in particolare modo, alle avvertenze di sicurezza.

Il personale qualificato è colui che, sulla base della propria formazione, competenza ed esperienza, è in grado di identificare i rischi ed evitare potenziali pericoli che potrebbero verificarsi nell'utilizzo di questo prodotto.

I prodotti SENECA possono essere utilizzati esclusivamente per le applicazioni e nelle modalità descritte nella documentazione tecnica relativa ai prodotti stessi.

Al fine di garantire il buon funzionamento e prevenire l'insorgere di malfunzionamenti, il trasporto, lo stoccaggio, l'installazione, l'assemblaggio, la manutenzione dei prodotti SENECA devono essere eseguiti nel rispetto delle avvertenze di sicurezza e delle condizioni ambientali specificate nella presente documentazione.

La responsabilità di SENECA in relazione ai propri prodotti è regolata dalle condizioni generali di vendita scaricabili dal sito [www.seneca.it.](http://www.seneca.it/)

SENECA e/o i suoi dipendenti, nei limiti della normativa applicabile, non saranno in ogni caso ritenuti responsabili di eventuali mancati guadagni e/o vendite, perdite di dati e/o informazioni, maggiori costi sostenuti per merci e/o servizi sostitutivi, danni a cose e/o persone, interruzioni di attività e/o erogazione di servizi, di eventuali danni diretti, indiretti, incidentali, patrimoniali e non patrimoniali, consequenziali in qualsiasi modalità causati e/o cagionati, dovuti a negligenza, imprudenza, imperizia e/o altre responsabilità derivanti dall'installazione, utilizzo e/o impossibilità di utilizzo del prodotto.

#### CONTACT US

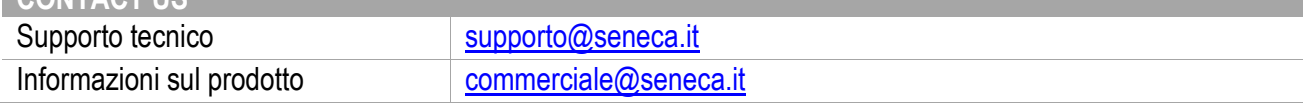

Questo documento è di proprietà di SENECA srl. La duplicazione e la riproduzione sono vietate, se non autorizzate.

ALL RIGHTS RESERVED. NO PART OF THIS PUBLICATION MAY **www.seneca.it** Doc: MI00690-0-IT Page 2<br>BE REPRODUCED WITHOUT PRIOR PERMISSION.

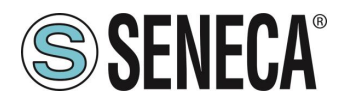

## **Document revisions**

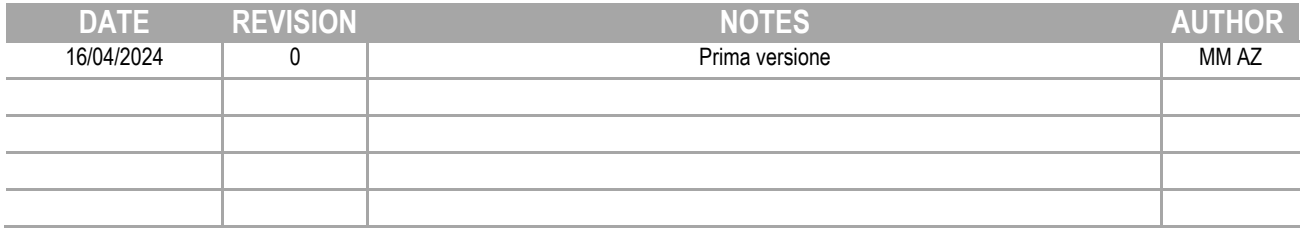

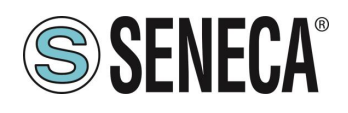

#### **INDICE**

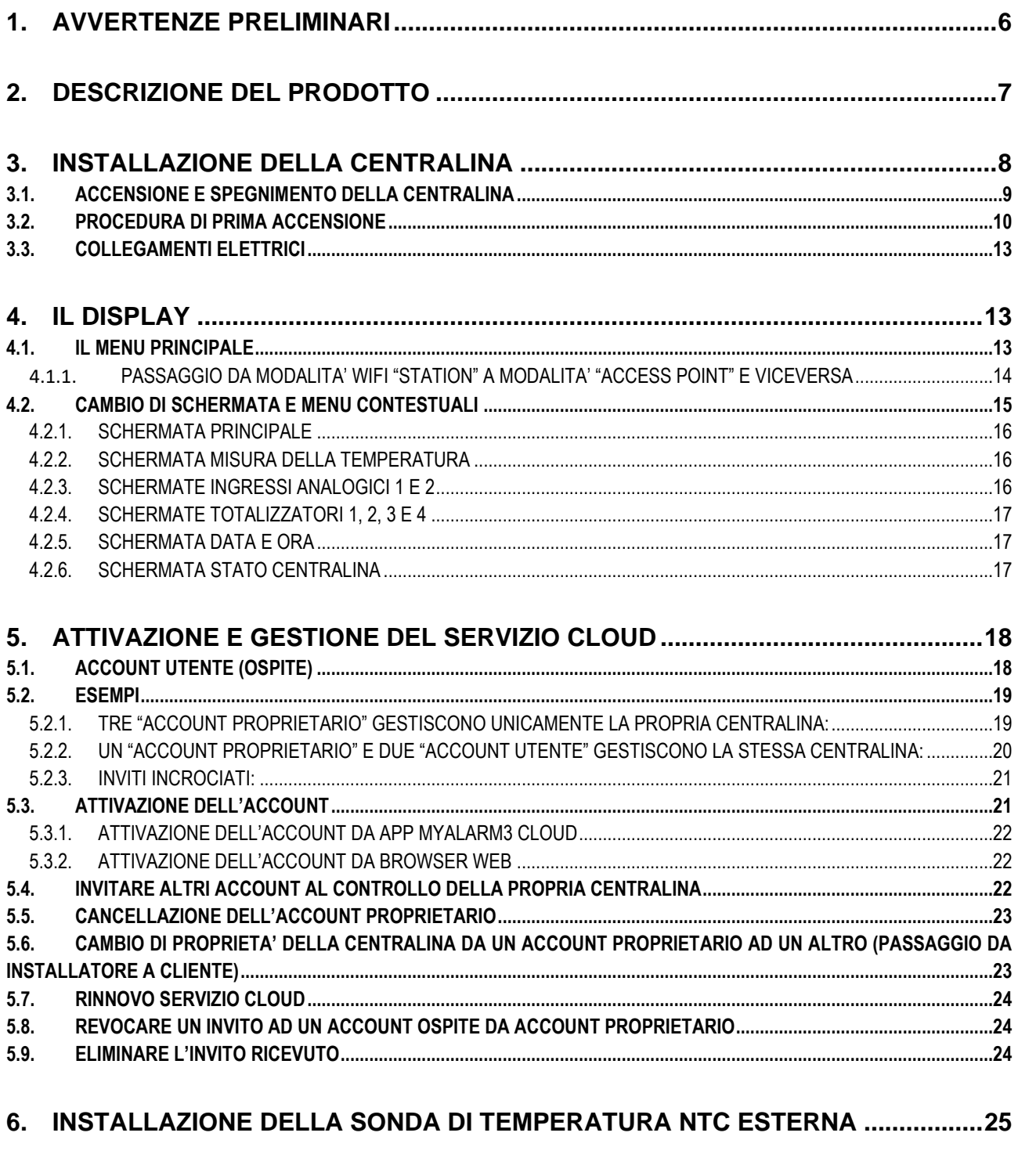

7. PROCEDURA DI AGGIORNAMENTO MANUALE DEL FIRMWARE VIA MICROSD 

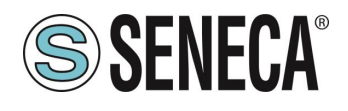

**8. [ATTIVAZIONE DELLE NOTIFICHE SU DISPOSITIVI ANDROID 11 O SUPERIORE](#page-26-0) [27](#page-26-0)**

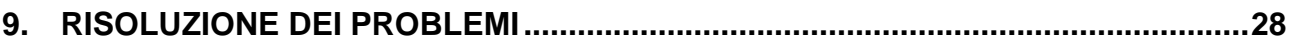

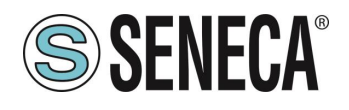

## <span id="page-5-0"></span>**1. AVVERTENZE PRELIMINARI**

## **ATTENZIONE!**

**Questo manuale utente estende le informazioni dal manuale di installazione sulla configurazione del dispositivo. Utilizzare il manuale di installazione per maggiori informazioni.**

## **ATTENZIONE!**

**• Non applicare tensioni diverse o più alte di quanto indicato tra terminali, o tra qualsiasi terminale e terra (tensioni maggiori di 50Vdc)**

**• Non usare la centralina MyAlarm3 Cloud W-AIR se danneggiata, o se su di essa sono**

**visibili evidenti segni di un possibile danneggiamento.**

**• Non rimuovere la batteria interna.**

**• Non usare la centralina MyAlarm3 Cloud W-AIR se opera in modo anomalo.**

**• Non toccare i terminali della centralina durante l'utilizzo**

**• Per un corretto utilizzo usare i cavi forniti in dotazione.**

**• Accertarsi che la batteria interna sia carica nel caso si intenda utilizzare la**

**centralina MyAlarm3 Cloud W-AIR senza alimentazione.**

**• Usare la centralina MyAlarm3 Cloud W-AIR come descritto nel presente manuale.**

**• Prima di ogni utilizzo, fare riferimento alle connessioni elettriche riportate nel manuale.**

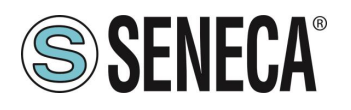

## <span id="page-6-0"></span>**2. DESCRIZIONE DEL PRODOTTO**

MyAlarm3 Cloud W-AIR è un sistema di monitoraggio composto da una centralina intelligente per il controllo remoto di abitazioni, impianti, macchinari e strumenti non presidiati.

Il sistema è basato su una piattaforma Cloud offerta da SENECA S.R.L. ( <https://cloud.seneca.it/> ).

Con l'acquisto del prodotto è inclusa la sottoscrizione del servizio Cloud.

Il servizio Cloud SENECA è gratuito per 24 mesi dalla data di attivazione del prodotto.

Per informazioni e costi di rinnovo del servizio visitare la pagina dedicata al prodotto al sito:

#### <https://www.seneca.it/prodotti/myalarm3-cloud/>

Tramite la APP MyALARM3 Cloud di Seneca (disponibile sia per Android che per iOS) è possibile:

Visualizzare lo stato in tempo reale degli ingressi digitali Visualizzare lo stato in tempo reale degli ingressi analogici Visualizzare lo stato in tempo reale degli allarmi Comandare le uscite digitali Ricevere allarmi Configurare il dispositivo e gli allarmi Impostare soglie di temperatura, azioni e allarmi su evento per le fasi di climatizzazione ambienti Creare e gestire gli account degli utenti invitati al servizio

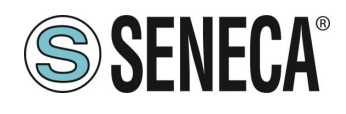

## <span id="page-7-0"></span>**3. INSTALLAZIONE DELLA CENTRALINA**

## **ATTENZIONE!**

**PER IL CORRETTO FUNZIONAMENTO DELLA CENTRALINA È NECESSARIO CHE LA SD CARD FORNITA SIA SEMPRE INSERITA!**

## **ATTENZIONE!**

### **È NECESSARIO DISPORRE DI UN ROUTER WIFI CONNESSO AD INTERNET PER IL FUNZIONAMENTO DELLA CENTRALINA**

La centralina permette di gestire in tempo reale allarmi e misure da remoto tramite il cloud Seneca e alla APP installata in uno o più smartphone.

Per far questo è necessario disporre di un collegamento ad Internet e di un router WIFI a cui si dovrà collegare il dispositivo.

La configurazione iniziale per la connessione al router WIFI avviene in locale ma le successive configurazioni del dispositivo avvengono da remoto tramite la APP.

ALL RIGHTS RESERVED. NO PART OF THIS PUBLICATION MAY BE REPRODUCED WITHOUT PRIOR PERMISSION. **www.seneca.it** Doc: MI00690-0-IT Page 8

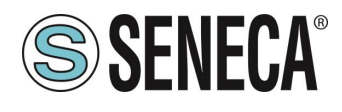

#### <span id="page-8-0"></span>**3.1. ACCENSIONE E SPEGNIMENTO DELLA CENTRALINA**

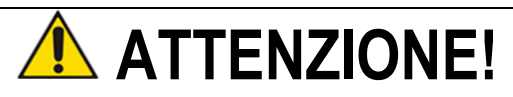

**LA CENTRALINA APPENA ACQUISTATA SI TROVA IN MODALITA' "SHIPPING MODE" AL FINE DI PRESERVARE LA BATTERIA.**

**PER AVVIARE LA CENTRALINA LA PRIMA VOLTA È NECESSARIO UTILIZZARE L'ALIMENTATORE DATO IN DOTAZIONE E ALIMENTARE IL DISPOSITOVO TRAMITE LA RETE ELETTRICA. PER LA PRIMA ACCENSIONE FARE RIFERIMENTO ALLA "PROCEDURA DI PRIMA ACCENSIONE" DESCRITTA AL CAPITOLO SUCCESSIVO**

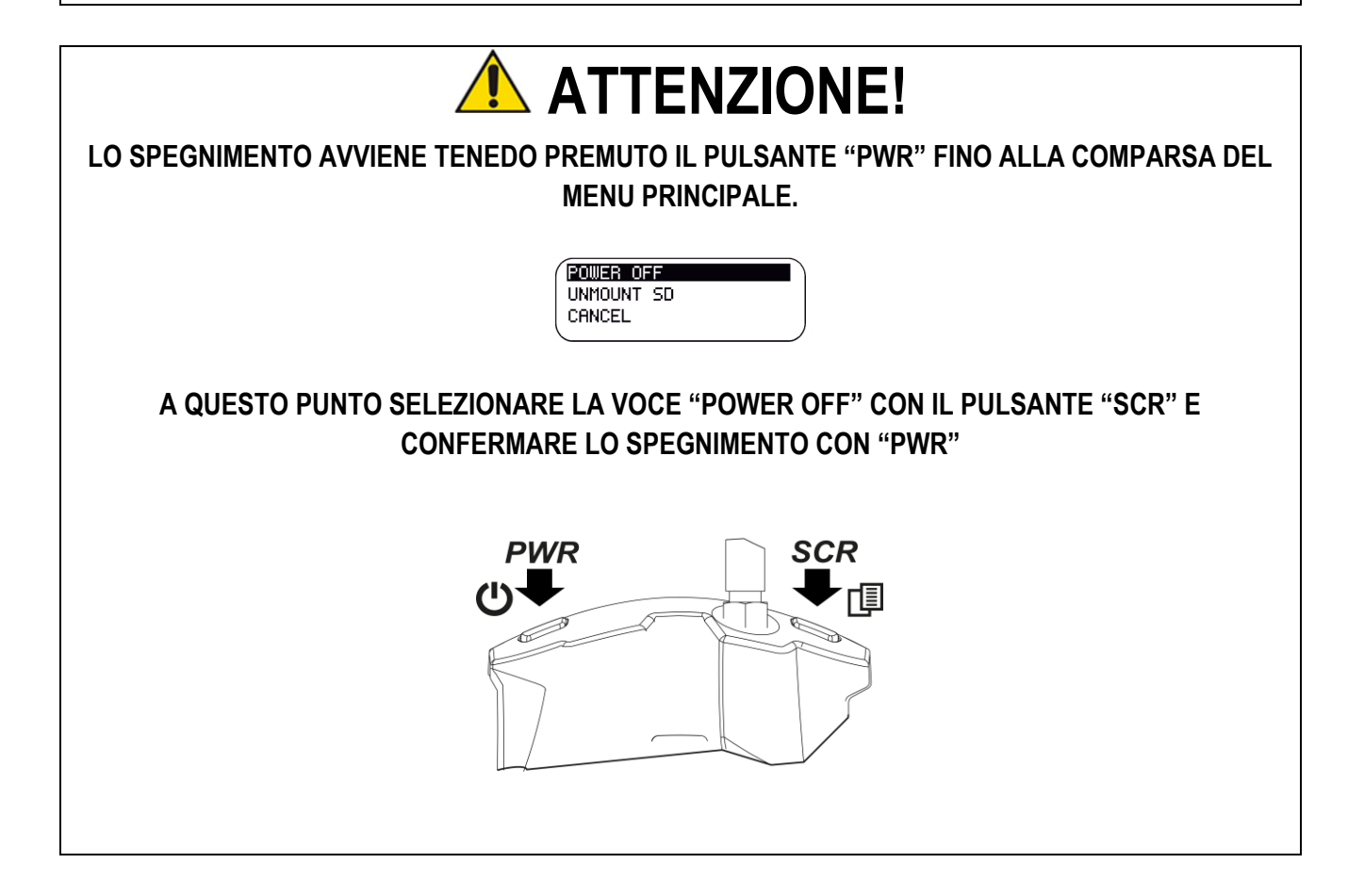

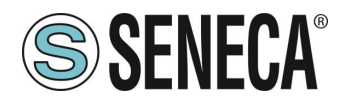

#### <span id="page-9-0"></span>**3.2. PROCEDURA DI PRIMA ACCENSIONE**

▪ Scaricare e installare la APP "MyALARM3 Cloud di Seneca" sul proprio cellulare:

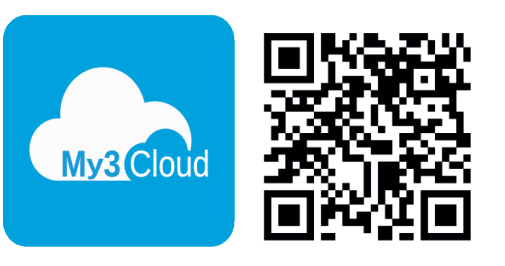

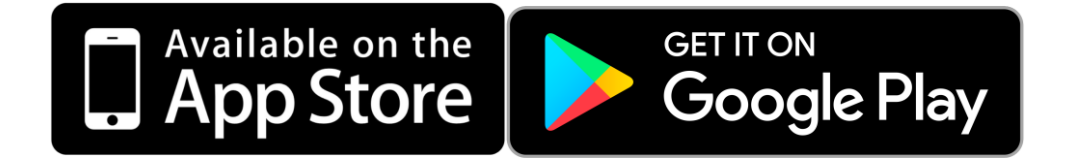

ALL RIGHTS RESERVED. NO PART OF THIS PUBLICATION MAY BE REPRODUCED WITHOUT PRIOR PERMISSION. **www.seneca.it** Doc: MI00690-0-IT Page 10

Inserire la scheda microSD fornita (se non è già inserita) e installare l'antenna:

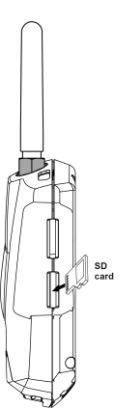

**E** Alimentazione: per la prima accensione utilizzare l'alimentatore in dotazione e seguire l'immagine successiva per il cablaggio. Nel caso sia la prima accensione sarà necessario inserire l'alimentatore nella presa di corrente e poi premere il pulsante "PWR":

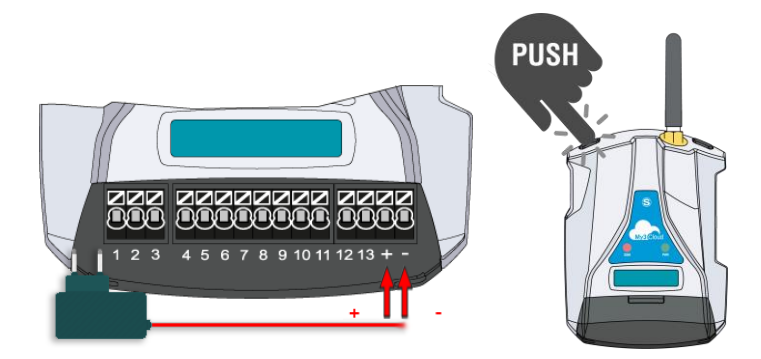

▪ Accensione: A questo punto la centralina si accende e comparirà sul display la scritta "WIFI ACCESS POINT", il led "NET" lampeggia continuativamente e la centralina è quindi pronta ad accettare la connessione via WIFI di uno smartphone per la prima configurazione.

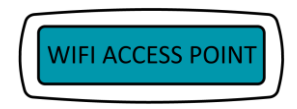

■ Tramite il cellulare cercare e connettersi alla rete WIFI:

#### MYA\_xxxxxxxxxxxx

(dove xxxxxxxxxxxx è il MAC address univoco della centralina)

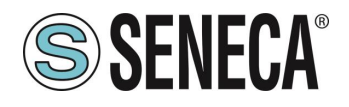

Una volta connessi aprire il browser web e digitare:

#### [http://192.168.4.1](http://192.168.4.1/)

È ora possibile inserire l'SSID e la password del router WIFI a cui si connetterà la centralina

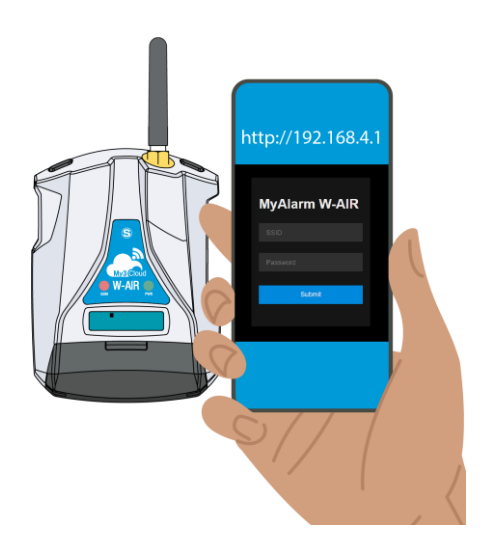

▪ A questo punto la centralina si riavvierà connettendosi al router WIFI, se i parametri di connessione sono stati inseriti correttamente il led "NET" è acceso fisso, lampeggiando solo all'invio dei dati. Inoltre nella pagina principale compare il livello del segnale WIFI:

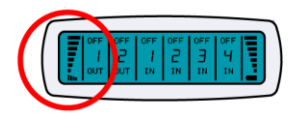

▪ È ora possibile procedere alla Procedura di attivazione dell'account.

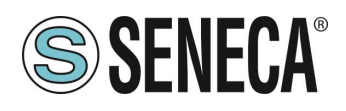

#### <span id="page-12-0"></span>**3.3. COLLEGAMENTI ELETTRICI**

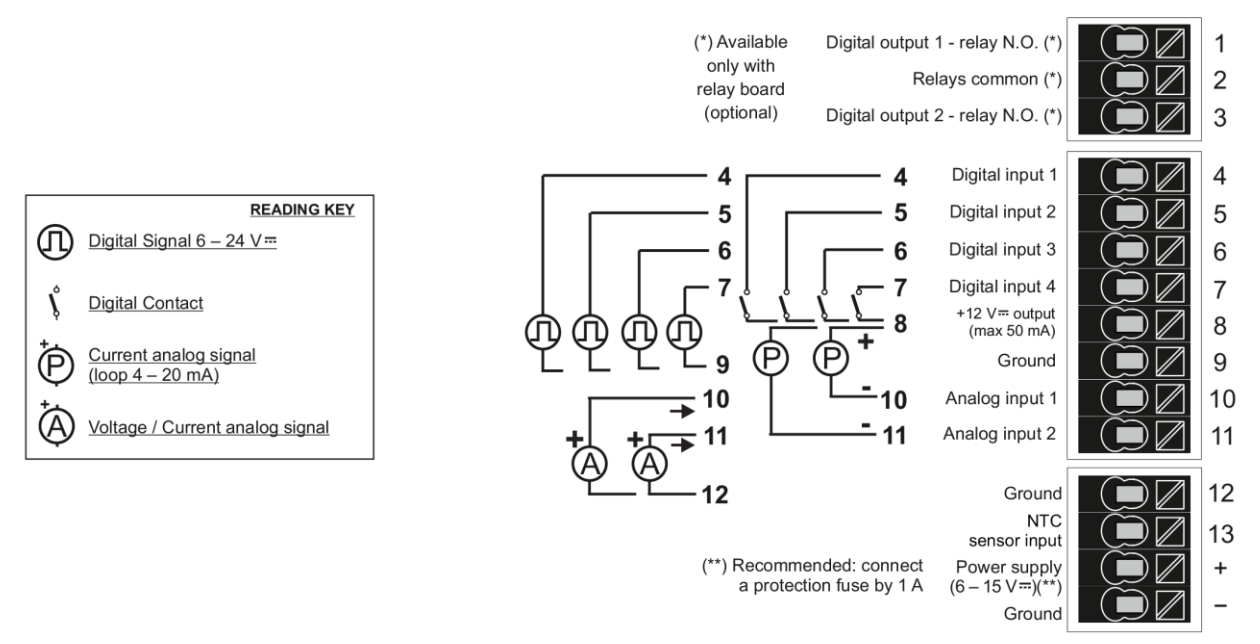

Per maggiori informazioni fare riferimento al manuale installazione.

#### <span id="page-12-1"></span>**4. IL DISPLAY**

#### <span id="page-12-2"></span>**4.1. IL MENU PRINCIPALE**

È possibile accedere al menu principale tramite la schermata principale. Premere il pulsante "PWR" per alcuni secondi fino alla comparsa del menu.

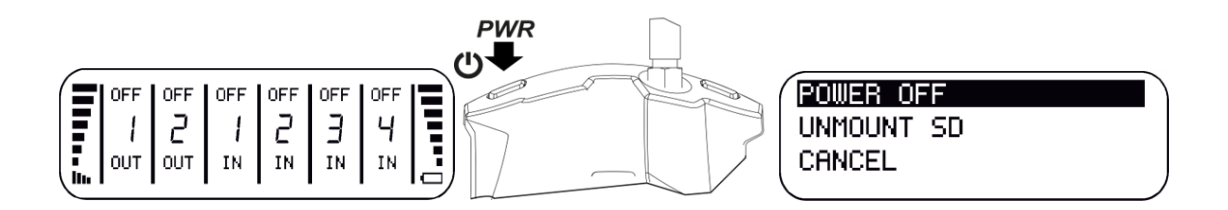

Nel menu principale è possibile scorrere le voci con il tasto "SCR" e confermare con il tasto "PWR".

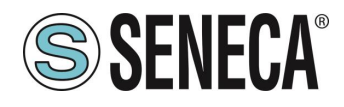

#### <span id="page-13-0"></span>**4.1.1. PASSAGGIO DA MODALITA' WIFI "STATION" A MODALITA' "ACCESS POINT" E VICEVERSA**

Dal menu principale è possibile modificare il funzionamento del WiFi:

#### **MODALITA' STATION:**

Permette la connessione con un router WiFi connesso ad internet (funzionamento normale)

#### **MODALITA' ACCESS POINT:**

Permette di impostare temporaneamente la centralina in modo da poter essere configurata con uno smartphone attraverso il WiFi.

In modalità Access Point la centralina attiva un webserver raggiungibile all'indirizzo:

#### [http://192.168.4.1](http://192.168.4.1/)

Nel webserver è possibile inserire l'SSID del router WiFi connesso ad internet e la relativa password di accesso. Premendo il tasto "Submit" la centralina si riavvia in modalità Station ed effettua la connessione al router WiFi.

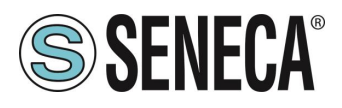

#### <span id="page-14-0"></span>**4.2. CAMBIO DI SCHERMATA E MENU CONTESTUALI**

A partire dalla visualizzazione principale è possibile cambiare schermata attraverso la pressione del pulsante "SCR".

Se nello schermo compare in alto a destra un triangolino ▲ significa che è possibile accedere ad un menu contestuale.

Per accedere al menu contestuale premere per alcuni secondi il pulsante "SCR".

Ci si sposta nel menu con il pulsante "SCR" e si conferma la selezione con il pulsante "PWR".

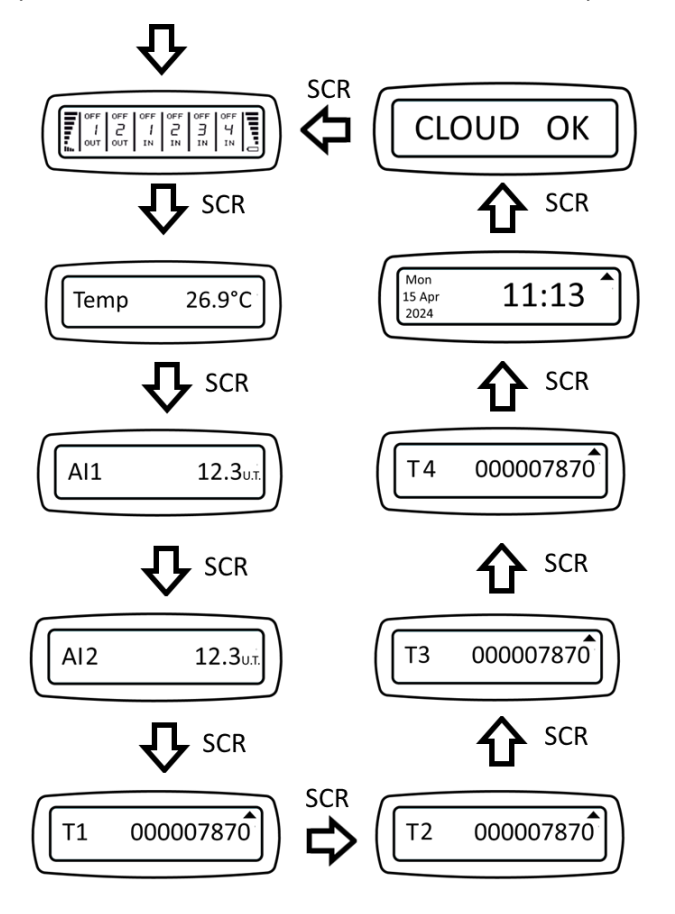

ALL RIGHTS RESERVED. NO PART OF THIS PUBLICATION MAY BE REPRODUCED WITHOUT PRIOR PERMISSION. **www.seneca.it** Doc: MI00690-0-IT Page 15

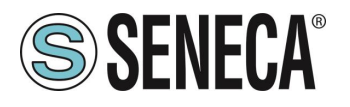

#### <span id="page-15-0"></span>**4.2.1. SCHERMATA PRINCIPALE**

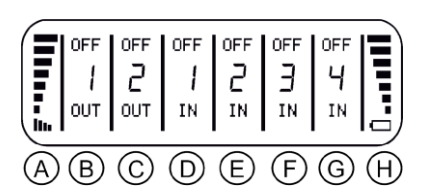

Nella schermata principale sono rappresentati:

- A livello segnale WiFi
- B stato uscita relè 1
- C stato uscita relè 2
- D stato ingresso digitale 1
- E stato ingresso digitale 2
- F stato ingresso digitale 3
- G stato ingresso digitale 4
- H indicazione del livello di batteria

#### <span id="page-15-1"></span>**4.2.2. SCHERMATA MISURA DELLA TEMPERATURA**

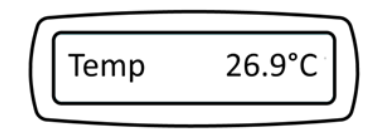

Nella schermata della temperatura è riportata la misura del sensore di temperatura (di tipo NTC) espressa in °C.

#### <span id="page-15-2"></span>**4.2.3. SCHERMATE INGRESSI ANALOGICI 1 E 2**

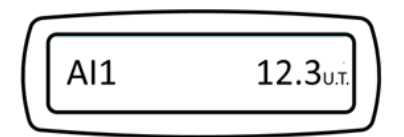

Nelle schermate degli ingressi analogici 1 e 2 sono rappresentate le misure dei due ingressi analogici in tensione o corrente espressi in unità tecniche (se la scalatura è quella di default le unità di misura sono Volt per le tensioni e mA per le correnti).

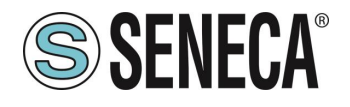

#### <span id="page-16-0"></span>**4.2.4. SCHERMATE TOTALIZZATORI 1, 2, 3 E 4**

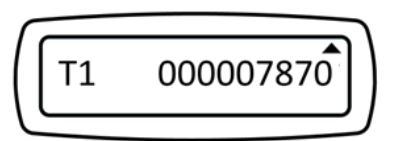

Nelle schermate dei totalizzatori sono rappresentati i valori totalizzati dai rispettivi ingressi digitali. In caso di spegnimento della centralina il valore dei totalizzatori non viene perso. Per azzerare i totalizzatori utilizzare il menu contestuale.

#### <span id="page-16-1"></span>**4.2.5. SCHERMATA DATA E ORA**

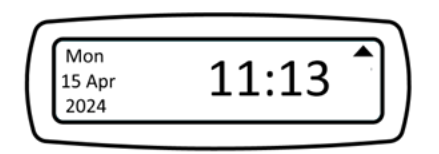

Nella schermata Data e Ora è rappresentato il valore dell'orologio attuale, queste informazioni sono importanti quando si utilizza la funzione di calcolo dell'alba e del tramonto.

#### <span id="page-16-2"></span>**4.2.6. SCHERMATA STATO CENTRALINA**

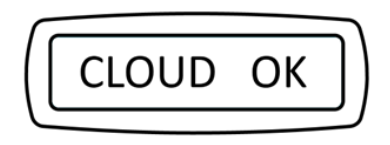

In questa schermata è riportato lo stato della centralina, se la connessione è avvenuta correttamente comparirà sul display il testo:

**"CLOUD OK"** questo significa che la centralina è correttamente configurata e che è riuscita a connettersi con successo al cloud Seneca.

Nel caso di errori di connessione al cloud, il testo sarà **"CLOUD ERR"**

Vengono inoltre rappresentati altri testi relativi ad altre tipologie di errore.

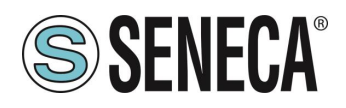

## <span id="page-17-0"></span>**5. ATTIVAZIONE E GESTIONE DEL SERVIZIO CLOUD**

Per utilizzare il sistema di monitoraggio MyAlarm3 Cloud W-AIR è necessario registrare un account Cloud SENECA e attivare il servizio dedicato.

**SERVIZIO:** è il dispositivo MyAlarm3 Cloud W-AIR registrato al Cloud Seneca.

*ACCOUNT***:** è una persona fisica registrata al Cloud Seneca e identificata con nome, cognome e mail.

- *ACCOUNT PROPRIETARIO*: è l'account che attiva e gestisce il singolo servizio MyAlarm3 Cloud di sua proprietà e responsabilità.
- *ACCOUNT UTENTE (OSPITE)***:** è l'account che può utilizzare il singolo servizio MyAlarm3 Cloud dopo aver ricevuto l'invito dal proprietario del servizio. L'account proprietario può fornire all'account utente ospite tre livelli di privilegi.

#### <span id="page-17-1"></span>**5.1. ACCOUNT UTENTE (OSPITE)**

Ogni Servizio attivato (quindi ogni MyAlarm3 Cloud W-AIR) è gestito unicamente dall' Account Proprietario, che ne ha anche piena responsabilità, mentre più Account Utente (Ospite) possono utilizzare il singolo servizio dopo aver ricevuto l'invito dall' Account Proprietario.

Solo L' Account Proprietario può invitare un altro account.

L' Account Proprietario può sia invitare altri Account Utente ad utilizzare le sue centraline come utenti ospiti, sia essere invitato da altri Account Proprietario.

L' Account Utente è l'utilizzatore ospite di MyAlarm3 Cloud W-AIR non di sua proprietà dopo un invito all'utilizzo da parte del rispettivo Account Proprietario.

Non è necessario possedere un MyAlarm3 Cloud W-AIR per registrarsi al Cloud Seneca ed essere invitati da un Account Proprietario.

In questo modo è possibile creare delle flotte incrociate di MyAlarm3 Cloud W-AIR con proprietari di uno o più dispositivi, singoli utilizzatori di un dispositivo e manutentori di impianti con accesso a gruppi di impianti formati da più dispositivi MyAlarm3 Cloud.

L' Account Proprietario può invitare un Account Utente con tre livelli di privilegi:

*ACCOUNT UTENTE OSPITE USER (DEFAULT)*: visualizza le informazioni, riceve le notifiche.

*ACCOUNT UTENTE OSPITE EDITOR*: visualizza informazioni, invia comandi, riceve le notifiche.

*ACCOUNT UTENTE OSPITE ADMIN*: visualizza informazioni, invia comandi, riceve le notifiche, modifica le impostazioni (può modificare i widget).

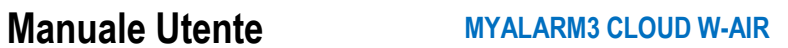

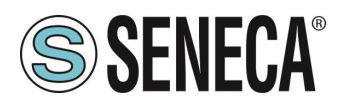

#### <span id="page-18-0"></span>**5.2. ESEMPI**

#### <span id="page-18-1"></span>**5.2.1.** TRE **"ACCOUNT PROPRIETARIO" GESTISCONO UNICAMENTE LA PROPRIA CENTRALINA:**

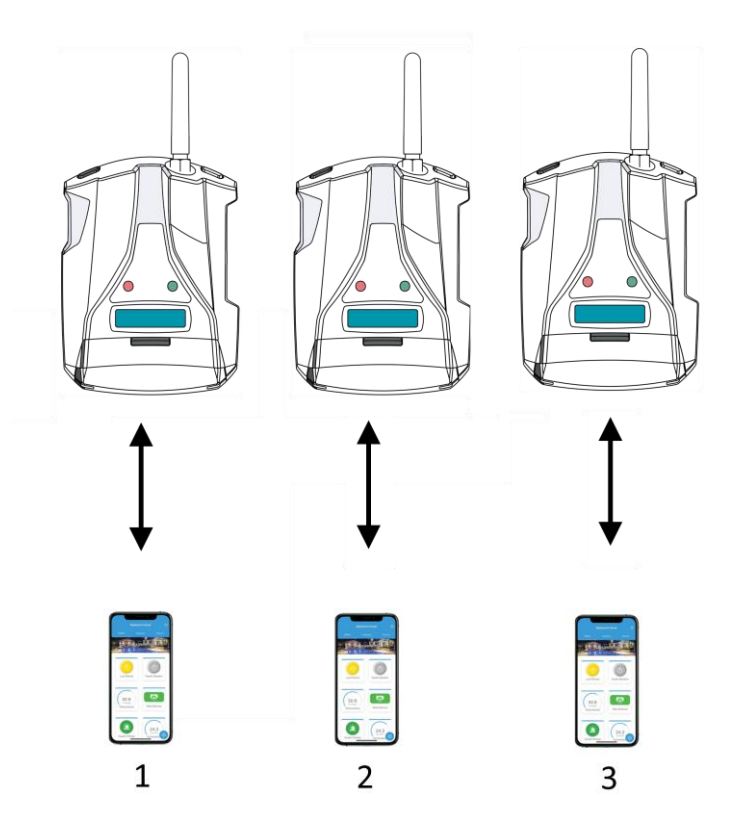

In questo caso la centralina 1 invierà notifiche solo all'account proprietario 1, la centralina 2 solo all' account proprietario 2 etc…

Allo stesso modo solo l'account proprietario 1 avrà accesso alla centralina 1 etc…

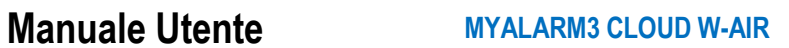

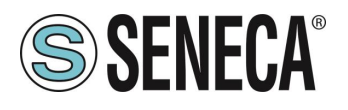

<span id="page-19-0"></span>**5.2.2. UN "ACCOUNT PROPRIETARIO" E DUE "ACCOUNT UTENTE" GESTISCONO LA STESSA CENTRALINA:**

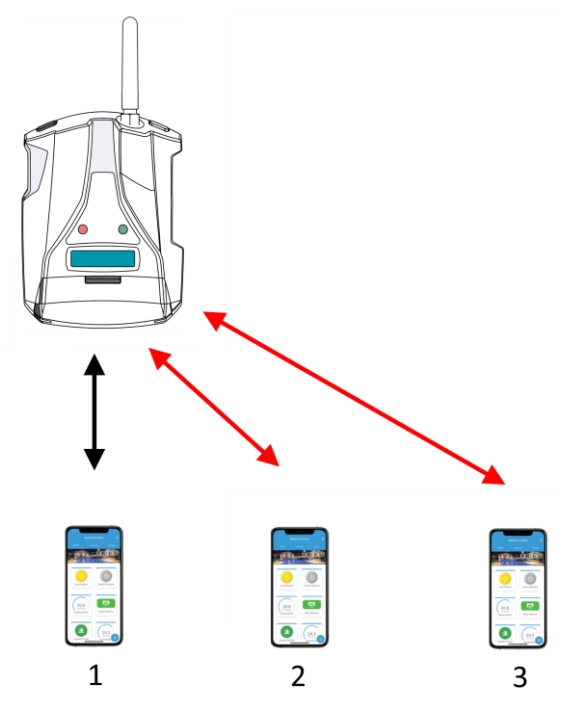

In questo esempio l'account proprietario 1 ha invitato l'account utente 2 e 3. Le notifiche arriveranno a tutti e 3 gli account, gli account 2 e 3 potranno accedere anche loro alla centralina remota.

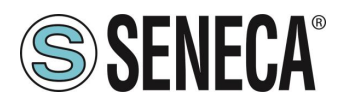

#### <span id="page-20-0"></span>**5.2.3. INVITI INCROCIATI:**

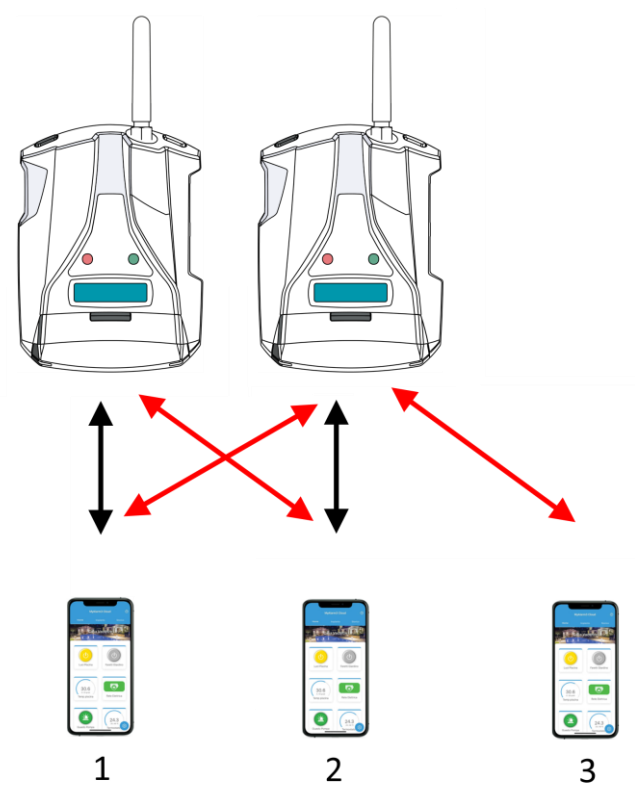

L'Account Proprietario 1 gestisce la prima centralina, l'account proprietario 2 gestisce la seconda. Entrambi possono però accedere alla centralina dell'altro perché si sono invitati reciprocamente. L'account utente 3 ha avuto accesso solo alla seconda centralina. Le notifiche della prima centralina arriveranno all'account 1 e 2, le notifiche della seconda centralina arriveranno all'account 1, 2 e 3.

#### <span id="page-20-1"></span>**5.3. ATTIVAZIONE DELL'ACCOUNT**

Per utilizzare MyAlarm3 Cloud W-AIR è necessario registrare un account Cloud SENECA e attivare il servizio dedicato.

Nel KIT è incluso un canone di utilizzo della durata di 24 mesi dalla data di prima attivazione.

Per maggiori informazioni sui costi di rinnovo visitare la pagina del prodotto sul sito:

<https://www.seneca.it/prodotti/myalarm3-cloud/>

La procedura di attivazione è disponibile sia da browser WEB che tramite app mobile MyAlarm3 Cloud.

Se si è acquistato un nuovo MyAlarm3 Cloud W-AIR e si dispone già di un account Seneca non è necessario creare un nuovo account ma basterò aggiungere il codice di 5+10 caratteri presente sul retro della centralina nel proprio account.

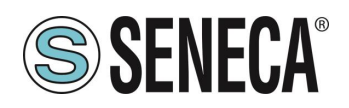

#### <span id="page-21-0"></span>**5.3.1. ATTIVAZIONE DELL'ACCOUNT DA APP MYALARM3 CLOUD**

- Appena lanciata la APP effettuare la creazione dell'account e attendere la mail di attivazione
- Ricevuta la mail di attivazione, selezionare il pulsante "ATTIVA ACCOUNT";
- Dopo aver attivato l'account collegarsi nuovamente all'indirizzo [https://cloud.seneca.it](https://cloud.seneca.it/) per effettuare il primo login. Quindi selezionare il pulsante "SERVIZI CLOUD" e selezionare il pulsante "AGGIUNGI" presente in alto a destra;
- Inserire il "Codice di attivazione" di 5+10 caratteri presente nel retro della centralina e selezionare nuovamente il pulsante "AGGIUNGI";
- Da questo momento il servizio è attivo e l'account proprietario della centralina può accedere al sistema MyAlarm3 Cloud dalla APP, oltre che invitare altri utenti ad utilizzare il suo MyAlarm3 Cloud W-AIR appena attivato.

#### <span id="page-21-1"></span>**5.3.2. ATTIVAZIONE DELL'ACCOUNT DA BROWSER WEB**

- Collegarsi all'indirizzo https://cloud.seneca.it per registrare un proprio account Cloud SENECA (se non fatto in precedenza per attivare servizi relativi a altri MyAlarm3 Cloud W-AIR di proprietà o per poter accedere come utente ospite a servizi relativi a MyAlarm3 Cloud W-AIR di proprietà di altri account dopo loro invito). Attendere la mail di attivazione dell'account;
- Ricevuta la mail di attivazione account, selezionare il pulsante "ATTIVA ACCOUNT";
- Dopo aver attivato l'account collegarsi nuovamente all'indirizzo [https://cloud.seneca.it](https://cloud.seneca.it/) per effettuare il primo login. Quindi selezionare il pulsante "SERVIZI CLOUD" e selezionare il pulsante "AGGIUNGI" presente in alto a destra;
- Inserire il "Codice di attivazione" di 5+10 caratteri presente nel retro della centralina e selezionare nuovamente il pulsante "AGGIUNGI"; (\*)
- Da questo momento il servizio è attivo e l'account proprietario della centralina può accedere al sistema MyAlarm3 Cloud dalla APP, oltre che invitare altri utenti ad utilizzare il suo MyAlarm3 Cloud W-AIR appena attivato.

(\*) L'operazione richiede meno di 1 minuto durante il quale avviene la sincronizzazione del dispositivo con la piattaforma Cloud Seneca.

#### <span id="page-21-2"></span>**5.4. INVITARE ALTRI ACCOUNT AL CONTROLLO DELLA PROPRIA CENTRALINA**

È possibile invitare altri account al controllo della propria centralina dalla APP in questo modo:

- Aprire l'app, selezionare la centralina che si desidera condividere, all'interno del menu opzioni selezionare "INVITI" (Disponibile solo per l'utente proprietario del Myalarm3 Cloud)
- Inserire la mail dell'utente da invitare e il ruolo (OSPITE ADMIN, OSPITE EDITOR, OSPITE USER) da assegnare, quindi selezionare il pulsante "INVITA".
- Da questo momento in poi seguire le indicazioni nelle email che il Cloud Seneca invierà all'utente ospite.

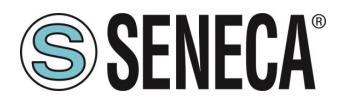

#### <span id="page-22-0"></span>**5.5. CANCELLAZIONE DELL'ACCOUNT PROPRIETARIO**

Per cancellare l'account proprietario in modo irreversibile seguire le seguenti istruzioni:

- Accedere al proprio account Cloud tramite browser WEB: [https://cloud.seneca.it](https://cloud.seneca.it/) oppure tramite APP selezionare: "opzioni" → "Account" e selezionando il pulsante "Gestisci il servizio Cloud"
- Selezionare "Servizi Cloud"
- Selezionare il pulsante "GESTIONE" relativo al Servizio che si intende ripristinare
- Selezionare dal menù "AVANZATE" la voce Rimuovere Servizio "nome servizio" (es. Rimuovere Servizio MyAlarm3 Cloud xxxxx)
- Procedendo con la rimozione del servizio, verranno resettate tutte le impostazioni e le informazioni ad esso correlate in maniera irreversibile. Il Servizio non sarà più associato all'account proprietario e il codice di attivazione potrà essere nuovamente utilizzato da un altro account (che diventerà il nuovo account proprietario di questo servizio)
- Il servizio MyAlarm3 Cloud è ripristinato ai dati di fabbrica.

N.B.**:** L' Account Proprietario è responsabile del servizio Cloud di Seneca e del suo rinnovo, inoltre ha la responsabilità sull'utilizzo e sulla manutenzione della centralina. Seneca S.R.L. non si ritiene responsabile in caso di utilizzo inadeguato e per funzioni e installazioni non indicate dal presente manuale.

#### <span id="page-22-1"></span>**5.6. CAMBIO DI PROPRIETA' DELLA CENTRALINA DA UN ACCOUNT PROPRIETARIO AD UN ALTRO (PASSAGGIO DA INSTALLATORE A CLIENTE)**

Per trasferire la proprietà della centralina MyAlarm3 Cloud verso un altro account di tipo amministratore (\*) segui le seguenti istruzioni:

- Accedi all'account Cloud amministratore dove è presente il servizio da trasferire collegandoti all'indirizzo https://cloud.seneca.it
- **•** Seleziona "SERVIZI CLOUD"
- Seleziona il pulsante "GESTIONE" relativo al Servizio che intendi trasferire
- Seleziona dal menu "AVANZATE" la voce "Cambio di proprietà" e inserisci l'indirizzo email del nuovo amministratore (\*)
- Il nuovo amministratore riceverà una email di riepilogo dell'operazione.
- Per ultimare la procedura il nuovo amministratore dovrà riattivare il servizio utilizzando il codice di attivazione presente sul retro del prodotto.

(\*) prima di procedere con la migrazione la nuova proprietà deve possedere/creare un proprio account di tipo amministratore.

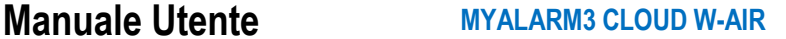

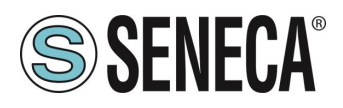

#### <span id="page-23-0"></span>**5.7. RINNOVO SERVIZIO CLOUD**

Per maggiori informazioni sui costi di rinnovo consultare la pagina del prodotto sul sito [www.seneca.it](http://www.seneca.it/) La procedura di rinnovo deve essere effettuata dall'Account proprietario.

Procedura di rinnovo:

- Accedi all'account proprietario del servizio collegandoti all'indirizzo [https://cloud.seneca.it](https://cloud.seneca.it/)
- **•** Seleziona "SERVIZI CLOUD"
- Seleziona il pulsante "GESTIONE" relativo al Servizio che intendi rinnovare
- Seleziona dal menu "AVANZATE" la voce "Rinnova Servizio" (Se devi acquistare un codice di rinnovo, tramite il pulsante "VAI AL CARRELLO" sarai indirizzato sul portale SENECA dove potrai effettuare l'acquisto)
- Inserisci il codice di rinnovo nel campo indicato e seleziona "APPLICA CODICE"
- La data di scadenza del servizio sarà prorogata

#### <span id="page-23-1"></span>**5.8. REVOCARE UN INVITO AD UN ACCOUNT OSPITE DA ACCOUNT PROPRIETARIO**

Per revocare un invito ad un utente ospite:

- Accedi con l'account Proprietario collegandoti all'indirizzo: [https://cloud.seneca.it](https://cloud.seneca.it/)
- Seleziona "SERVIZI CLOUD"
- Seleziona il pulsante "GESTIONE" relativo al Servizio
- Nell'elenco degli user selezionare quello che si desidera eliminare e premere "ELIMINA"

#### <span id="page-23-2"></span>**5.9. ELIMINARE L'INVITO RICEVUTO**

Per rimuovere un utente ospite tramite l'account di quest'ultimo:

- Accedere con l'account Proprietario collegandoti all'indirizzo: [https://cloud.seneca.it](https://cloud.seneca.it/)
- **•** Selezionare "SERVIZI CLOUD"
- Selezionare la voce "Servizi cloud su invito"
- Selezionare il pulsante "ELIMINA" e dare conferma

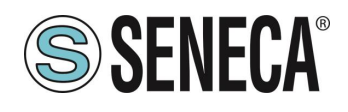

### <span id="page-24-0"></span>**6. INSTALLAZIONE DELLA SONDA DI TEMPERATURA NTC ESTERNA**

## **ATTENZIONE!**

#### **PRIMA DI POCEDERE È NECESSARIO TOGLIERE L'ALIMENTAZIONE ALLA CENTRALINA**

Prima di procedere all'installazione della sonda esterna NTC è necessario rimuovere la sonda NTC in dotazione alla centralina. Sarà sufficiente tagliare o rimuovere la sonda che si trova sul retro della centralina:

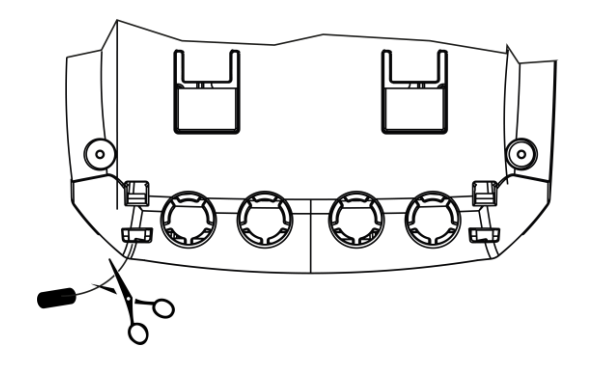

Una volta rimossa la sonda preinstallata, collegare la sonda NTC esterna cablando i cavi ai morsetti 12 e 13 come da figura sottostante:

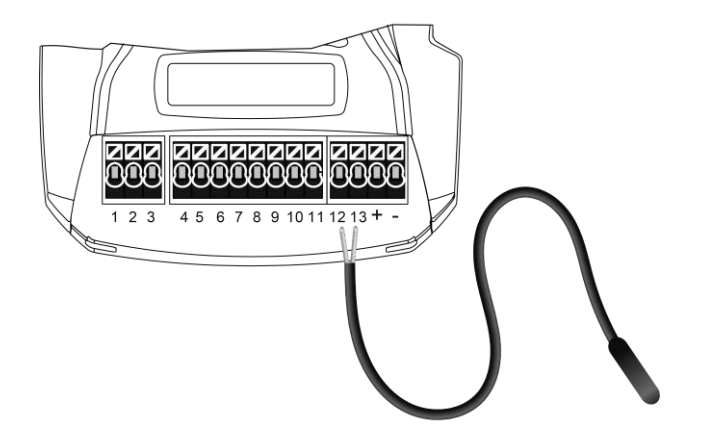

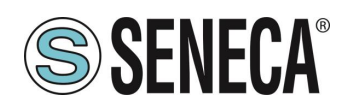

## <span id="page-25-0"></span>**7. PROCEDURA DI AGGIORNAMENTO MANUALE DEL FIRMWARE VIA MICROSD CARD**

Normalmente il firmware viene aggiornato tramite APP seguendo la procedura indicata nella APP stessa. Nel caso si voglia aggiornare il firmware manualmente tramite micro SD seguire la guida sottostante:

- **EXECUTE:** Inserire la micro SD nel lettore dedicato del PC:
- Copiare nella cartella principale della micro SD il file FWOTA.BIN scaricabile nella sezione download della pagina internet dedicata al prodotto ( [www.seneca.it/prodotti/myalarm3-clud](http://www.seneca.it/prodotti/myalarm3-clud) );
- **EXECTE:** Inserire la scheda micro SD nella centralina MyAlarm3 Cloud W-AIR;
- Alimentare la centralina
- Attendere il messaggio a display di rilevamento del nuovo firmware;
- Premere il tasto relativo all'"OK" e attendere che la fase di installazione termini con il riavvio della centralina.
- Ora la procedura è completa.

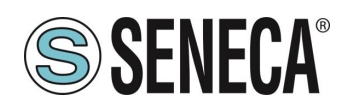

## <span id="page-26-0"></span>**8. ATTIVAZIONE DELLE NOTIFICHE SU DISPOSITIVI ANDROID 11 O SUPERIORE**

Dalla revisione 11 di Android è necessario autorizzare manualmente la possibilità di ricevere notifiche. Per far questo seguire la seguente procedura:

Individuare la APP MY3 Cloud e mantenere premuta l'icona fino a far comparire il menu:

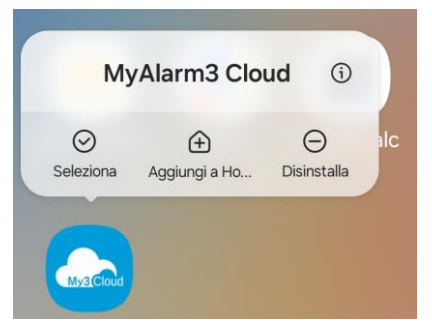

Premere l'icona con la "i":

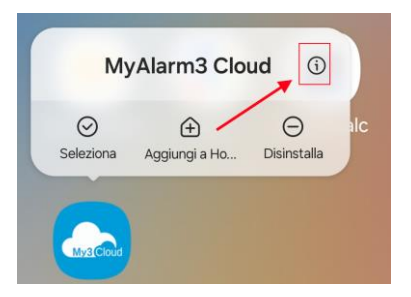

Portare l'interruttore su "Consenti Notifiche" come da figura:

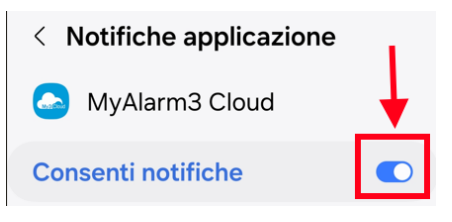

Consentire le notifiche anche se la APP NON è in uso come da figura:

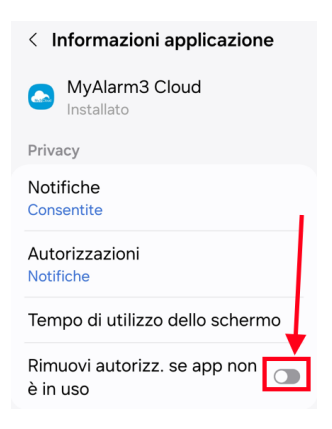

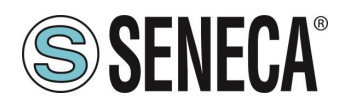

## <span id="page-27-0"></span>**9. RISOLUZIONE DEI PROBLEMI**

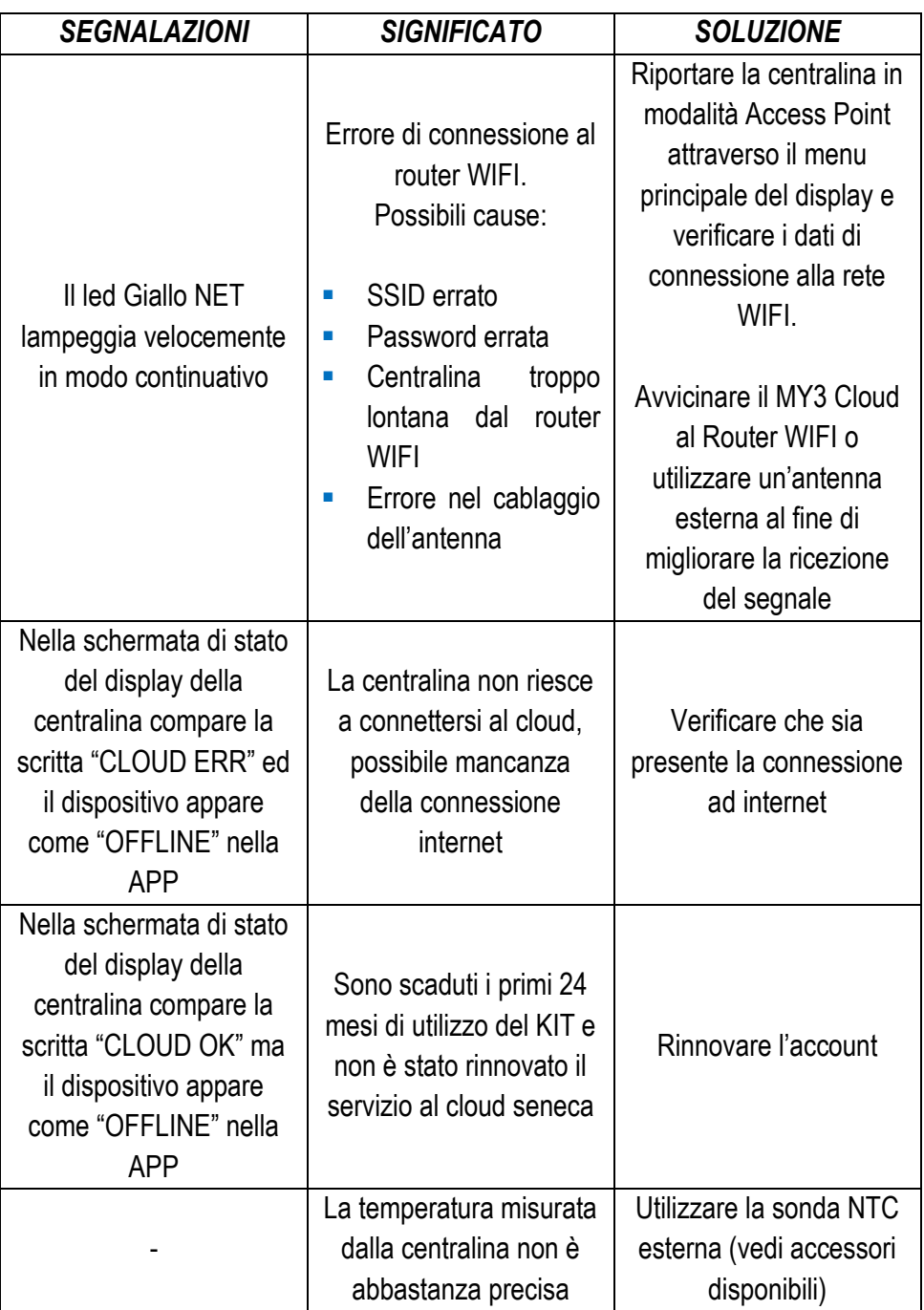